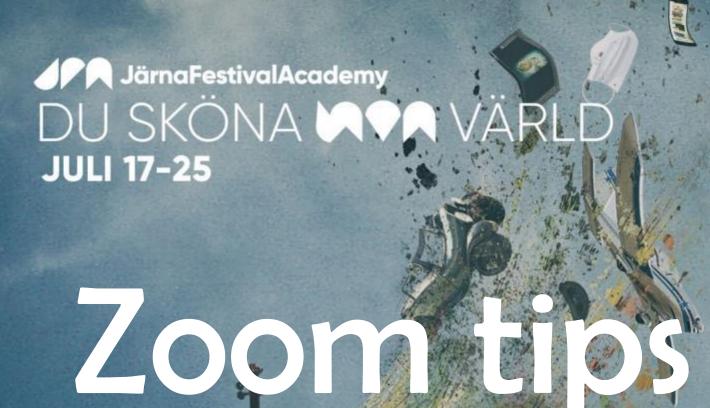

- for a better festival experience

**SOMMARENS STÖRSTA DIGITALA MUSIKFESTIVAL** 

### Livestream or zoom? - it's up to you to chose

On the website https://jarnafestivalacademy.com/sv/hem/ during each introduction, you will find both a link to the live broadcast via Youtube and Zoom, see picture to the right.

At zoom, you as a festival visitor can first listen to pre-talk with interviews and an introduction to today's theme. Then, during the concert itself, you can jump between musicians' own cameras to be able to be in the middle of the ensemble during their various performances. You will also be able to mingle in the foyer with the help of a "humatar" during the break and then join in the after-talk with the artists after the concert.

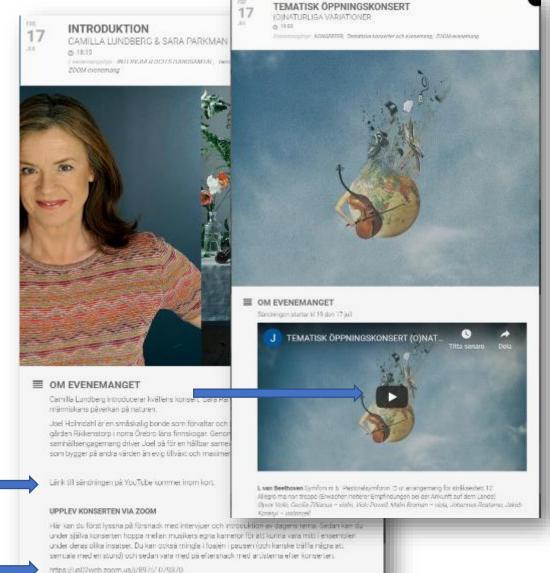

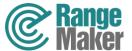

### Prepare yourself before your visit to the festival

You prefarably install the zoom software on your computer beforehand by clicking on the link: https://zoom.us/test

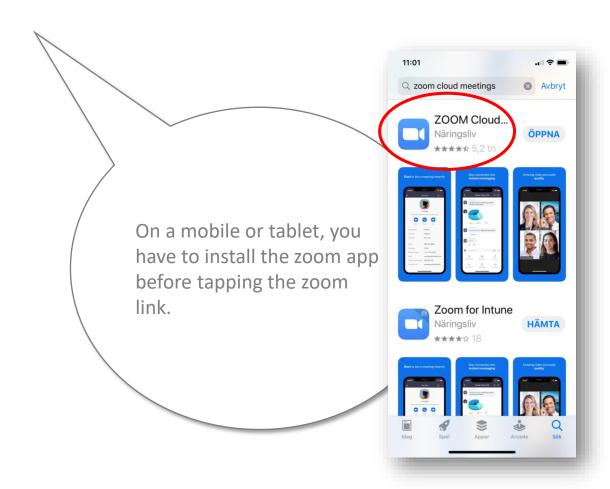

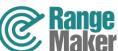

## How to log in to zoom from different devices

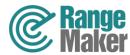

Connect to zoom via a computer

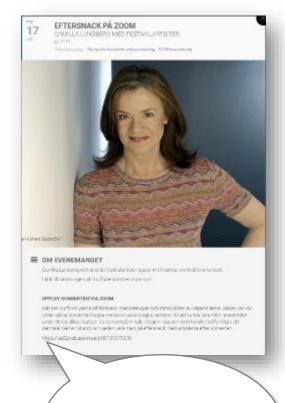

Click on the links in the program.

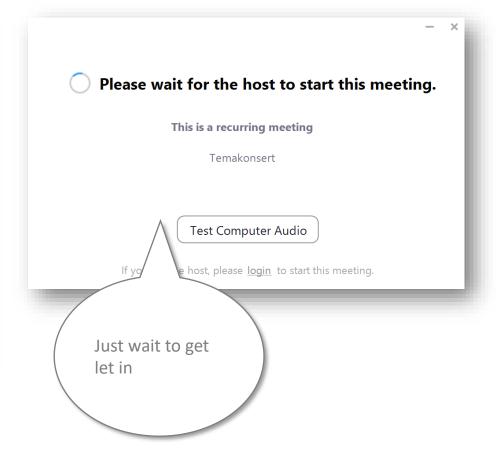

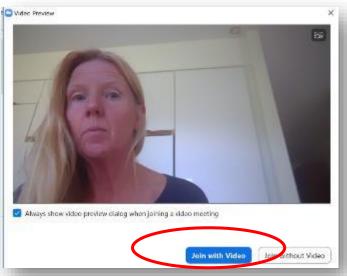

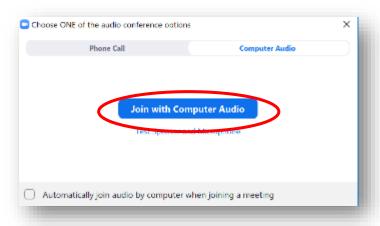

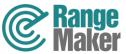

#### Connect to zoom via a mobile or tablet

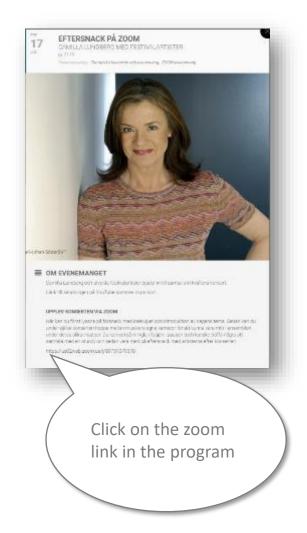

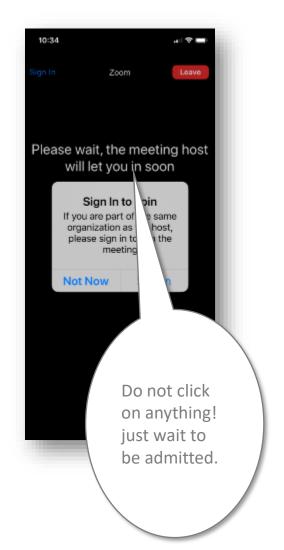

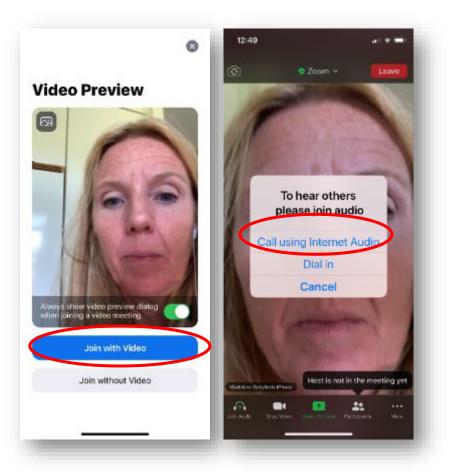

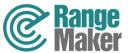

# Tips and tricks for a better participant experience via zoom

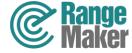

### Jump between the folder and zoom on your computer

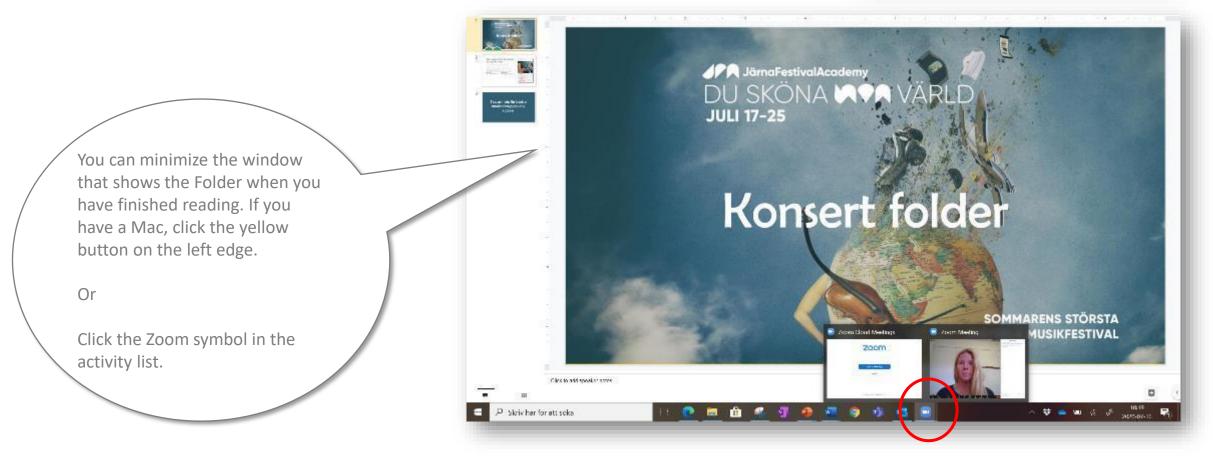

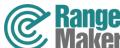

Jump between the folder and zoom on your

tablet

On Ipad - press the home button twice. Then you see all open windows in thumbnail, go back to zoom.

On Android tablet - press the minimize button. Then you see all open windows in thumbnail, go back to zoom.

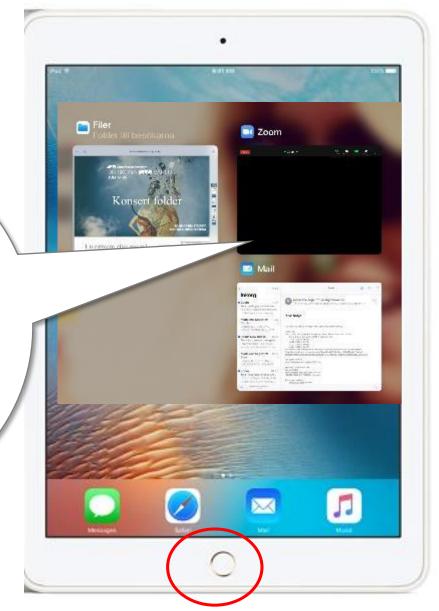

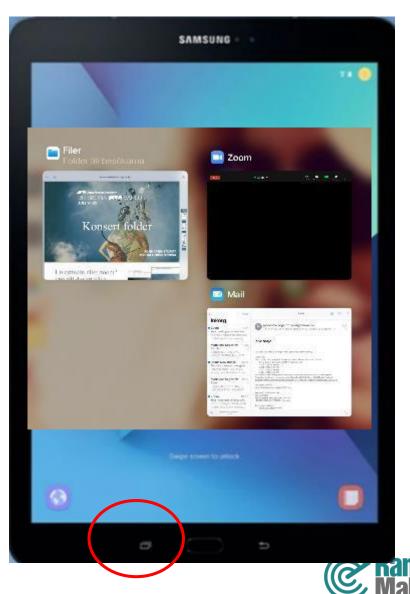

Jump between the folder and zoom on your mobile

net Madelene Segenott in Dveryone https://docs.google.com/ Press the home button twice or presentation/d/ 12NObQb/14J Wn5gKdjf\_gO4NjhqyBgVN Wo8764S4EM/edit? swipe your finger from the bottom of the screen up. You can then see all your open programs in thumbnails. Return to zoom.

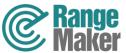

#### The function buttons in zoom

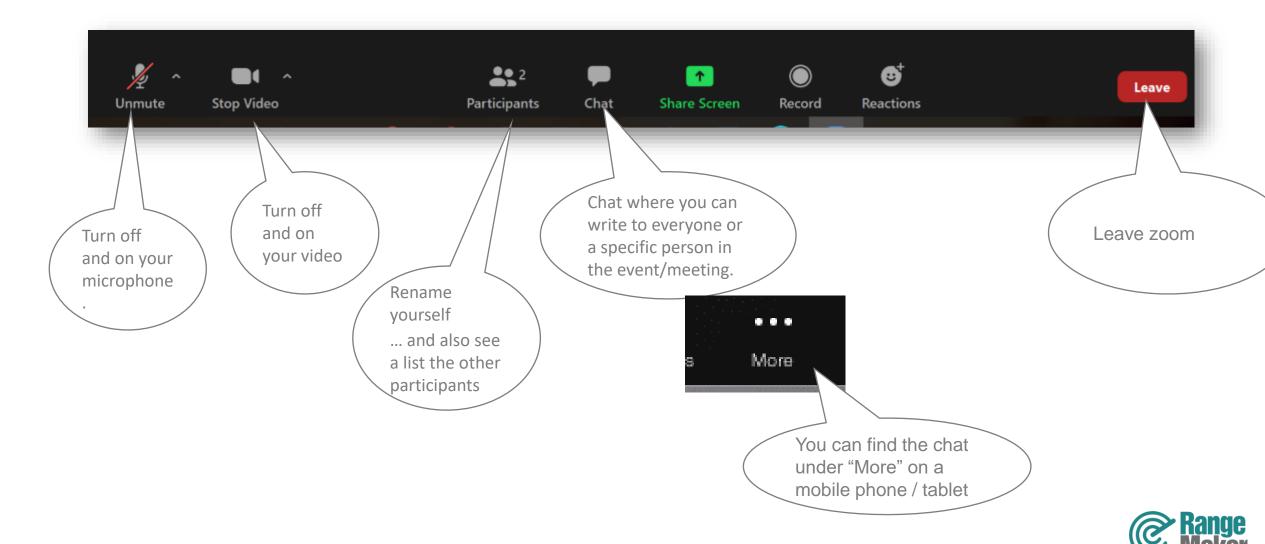

#### Switch view with a computer

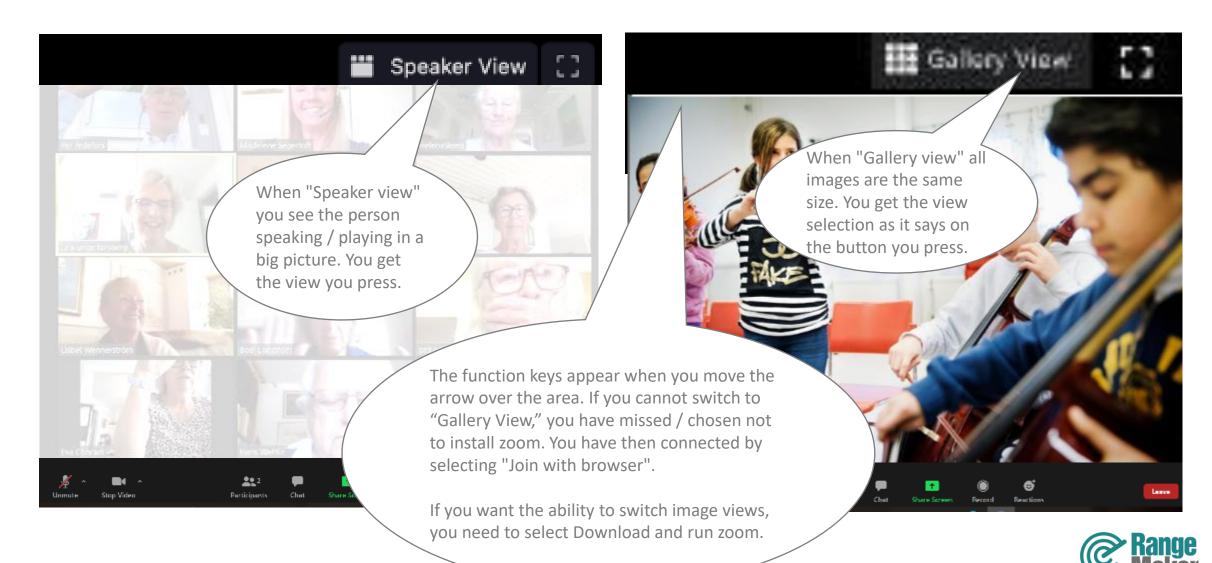

#### Switch view with a mobile or Android tablet

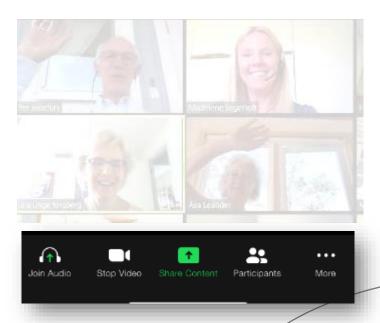

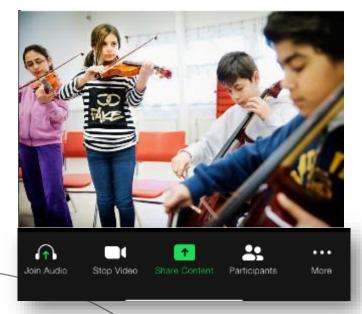

On a mobile phone, switch between Gallery View and Speaker View by swiping your finger across the screen left or right.

You can only see four images simultaneously in Gallery View on your mobile. Keep swiping to see more pictures of four when there are more participants.

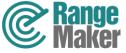

#### Switch view in an Ipad

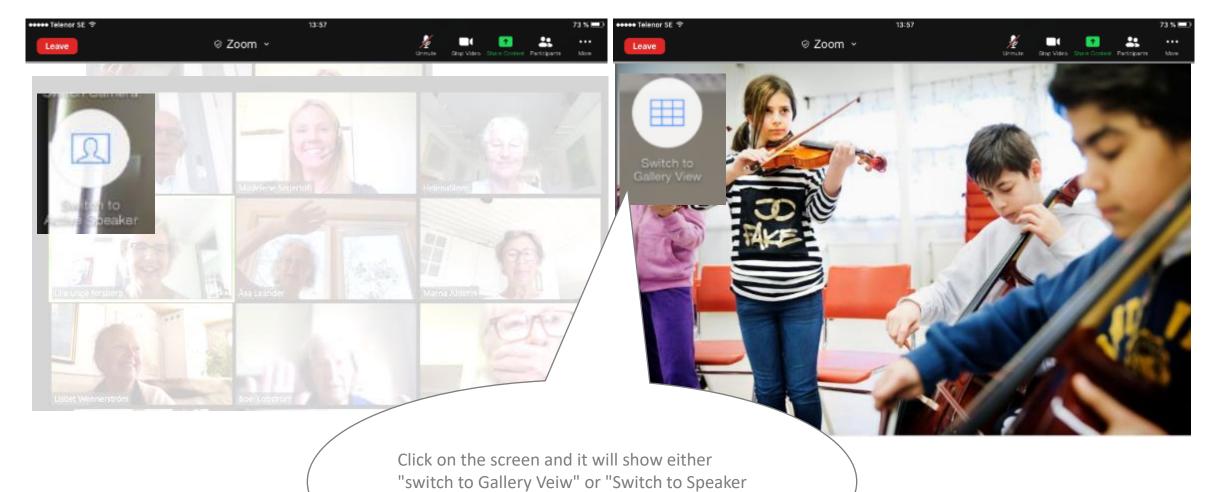

Veiw", depending on which view you currently have. You get the view you press to chose..

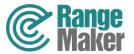

# Swith between cameras during concerts

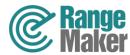

#### Switch camera on the computer...

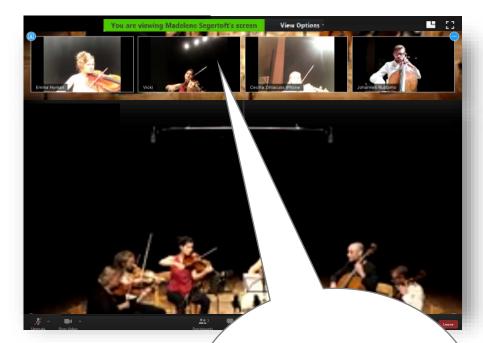

Chose **Speaker view**Dubbleclick on the image from the mobile that is next to the musician you want to take a closer look at.

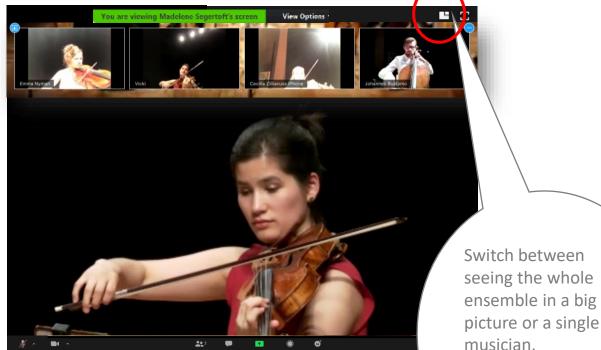

picture or a single musician.

To change musician camera - dubbleclick

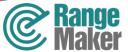

#### Switch camera on the Ipad

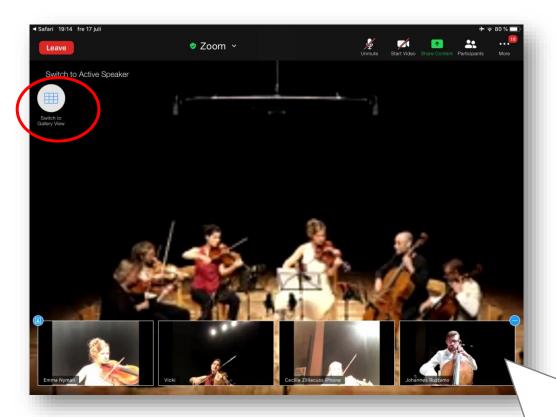

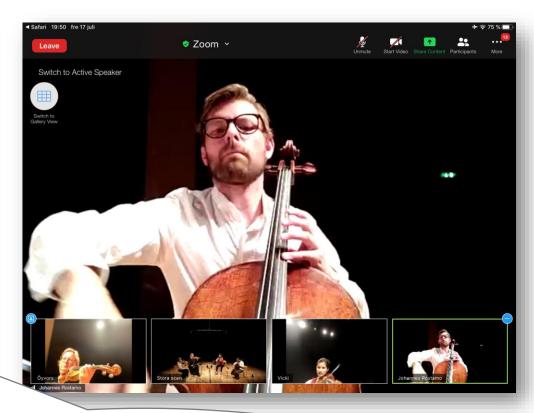

Chose **Speaker view** and point at the picture with the musician you want to look closer to..

Point at the picture with the ensemble to change back.

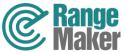

#### Video setting on the computer

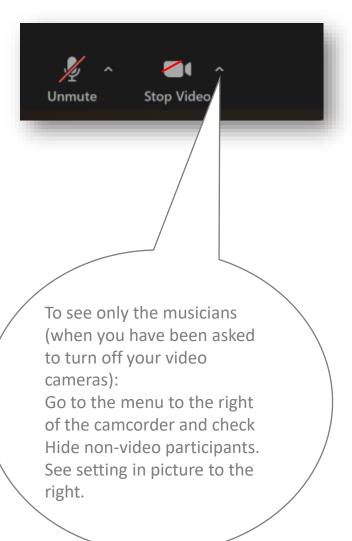

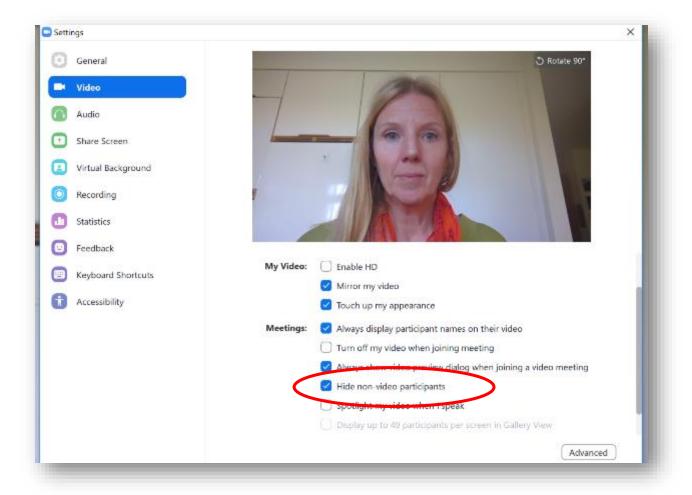

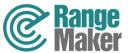

# Settings for a better sound quality during the concerts

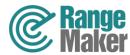

#### How to improve computer sound quality

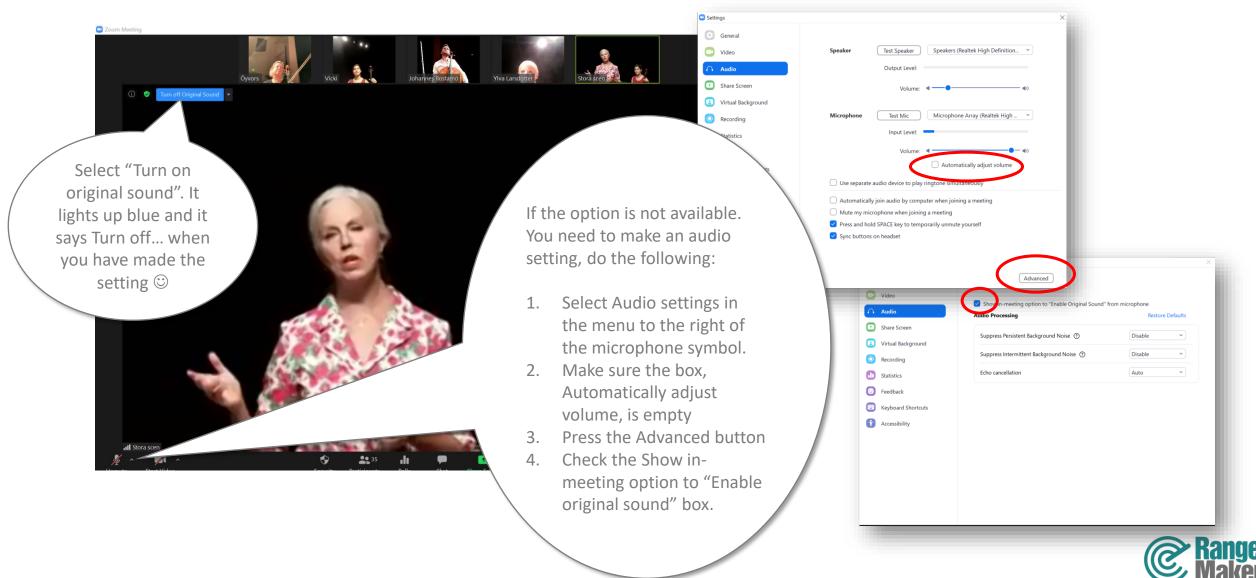

#### Improve the sound quality in the Ipad

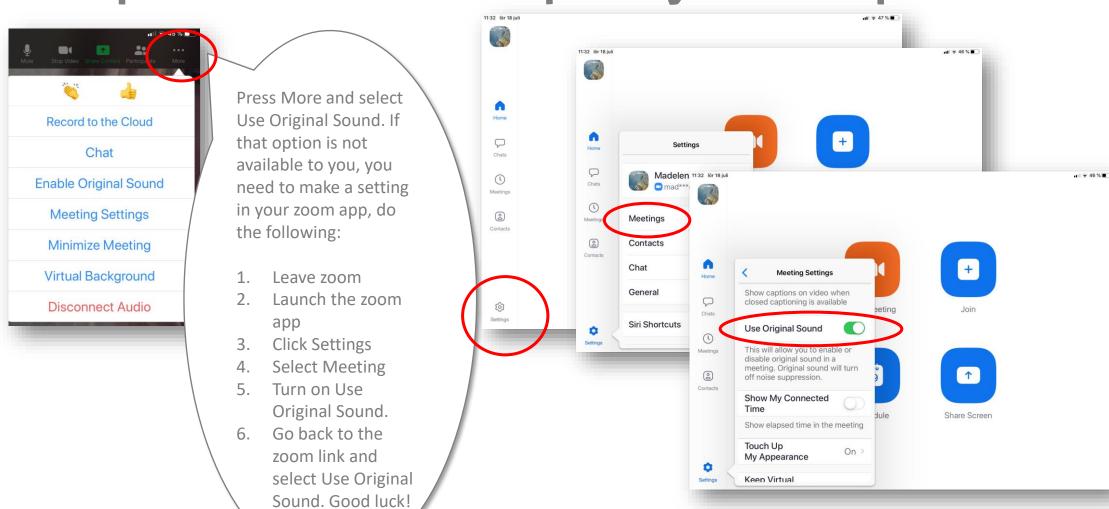

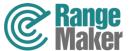

Improve the sound quality in mobile phones

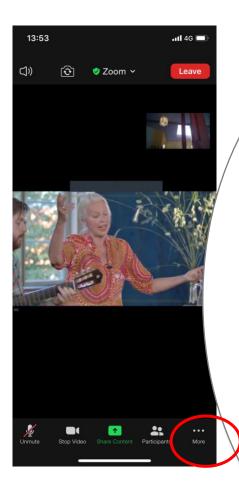

Press More and select Enable Original Sound. If that option is not available to you, you need to make a setting in your zoom app, do the following:

- 1. Leave zoom (press Leave).
- 2. Launch the zoom app
- 3. Click on Settings, symbol in the upper left corner see image.
- 4. Select Meeting
- 5. Turn on Use Original Sound.
- 6. Go back to the zoom link and select Use Original Sound.

Good luck!

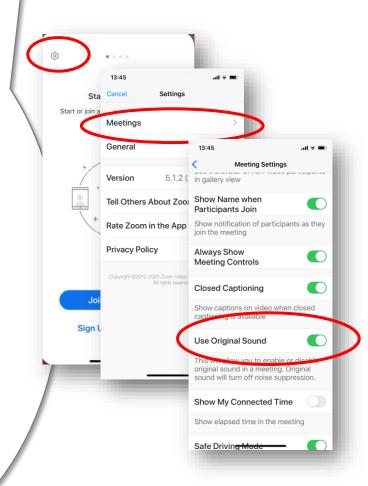

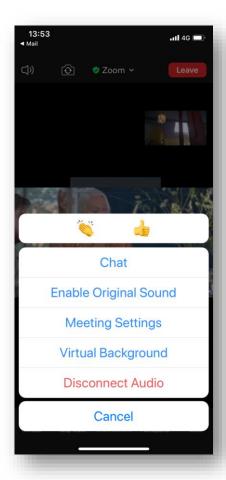

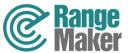

# Do not miss the chance to take part in the master classes

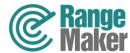

### Take part and enjoy talented students and their teachers during a masterclass

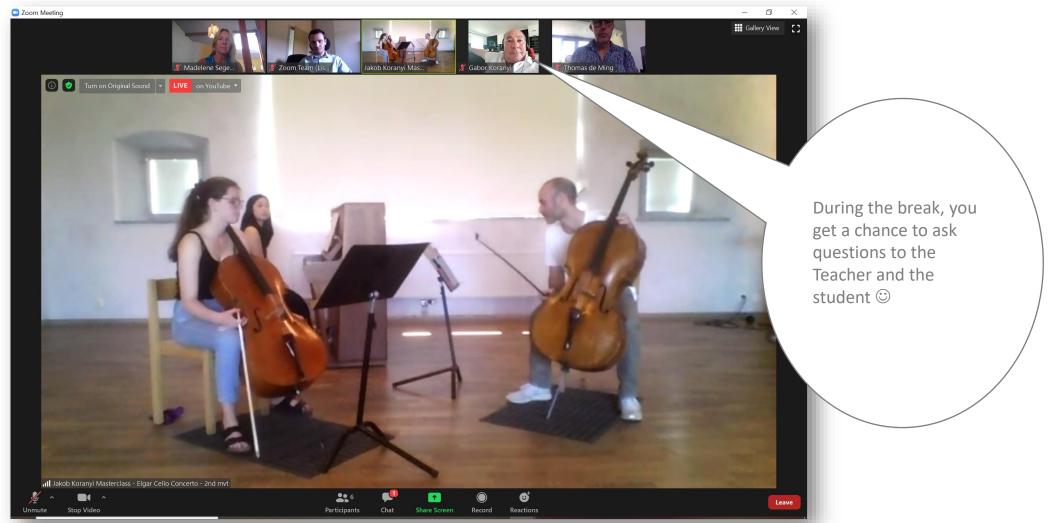

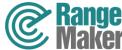

## Have a look around in the festival area

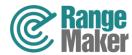

In the "Open Foyer" you can get help to look around the festival area

On the website https://jarnafestivalacademy.com/sv/hem/ in the program under "Views and Insights", you will find the zoom link to the Open Foyer.

The hosts in the foyer will inform you about what is possible to look in at (or out over) and then send you to different spaces and viewpoints where there may be something interesting going on or beutiful to look at. You can then jump around on your own between the "rooms". See how to do it on the next page.

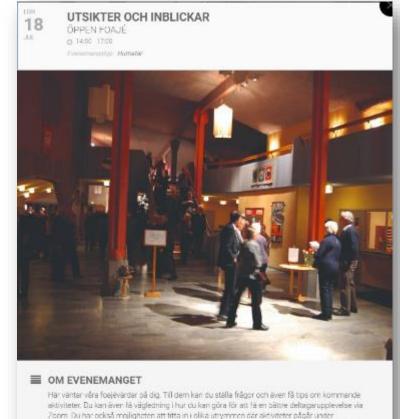

eftermicdagen men även att besöka olika utvalda utsiktsplatser (du ser varje dags utsikts- och

inblicksmeny när du kommer in i toajén).

https://us02web.zoom.us//84678905394

ZOOMLÄNK

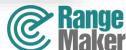

How to jump around between the "rooms"

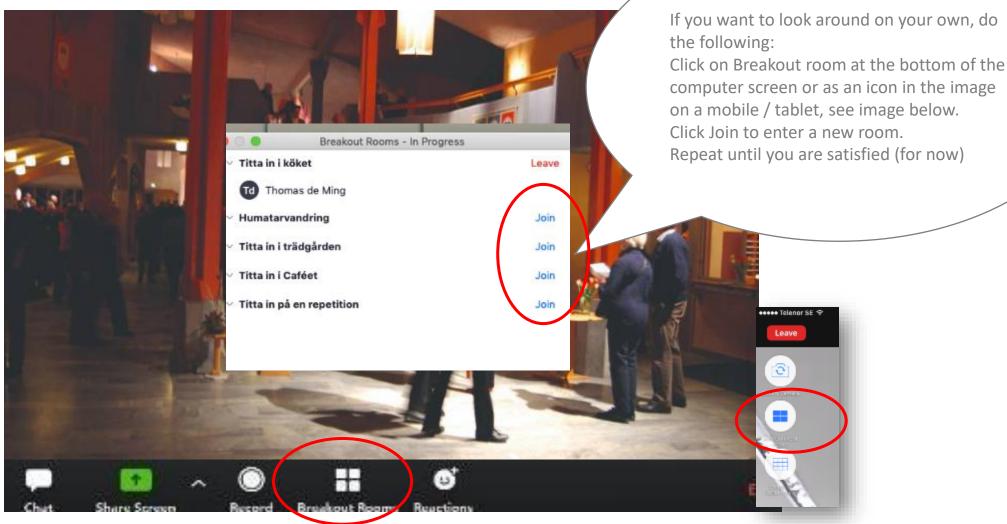

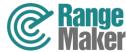

#### Go back to the foyer

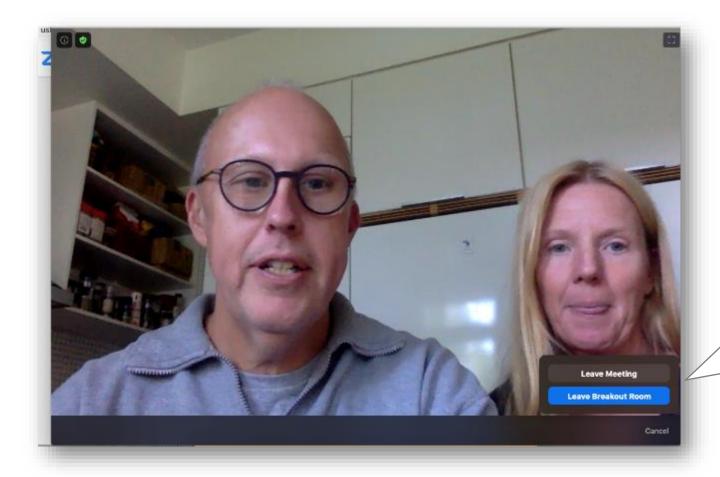

**Leave Breakout Room -** takes you back to the Foyer

**Leave Meeting -** now you leave zoom (but youcan always come back)

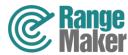

# Chat directly with someone you recognize...

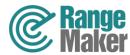

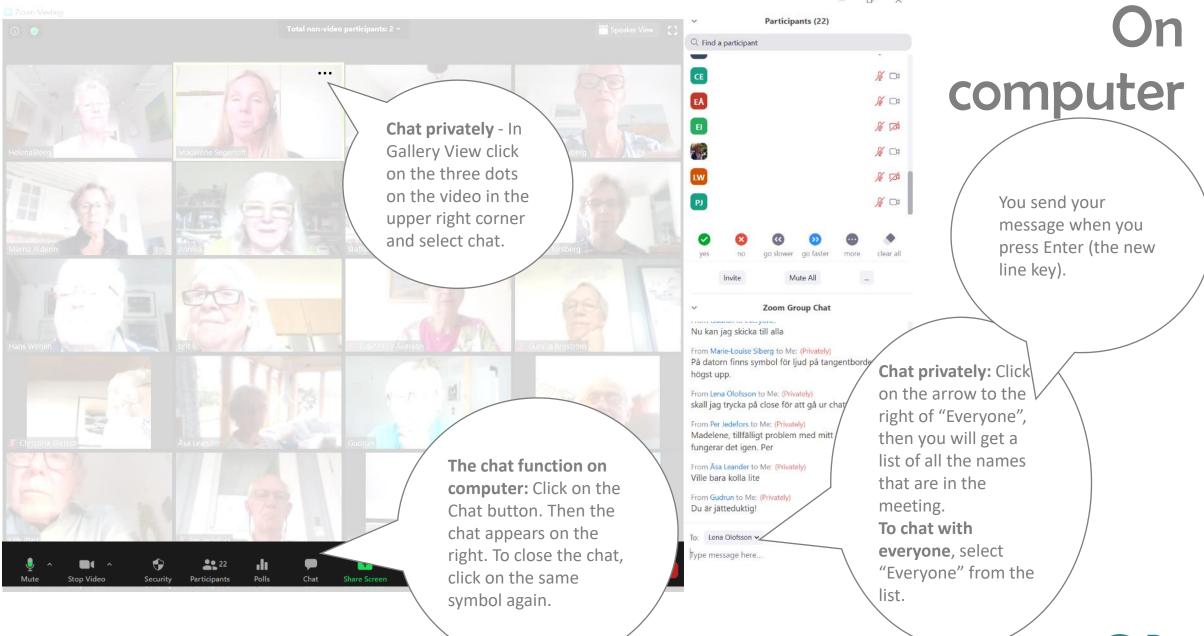

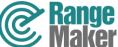

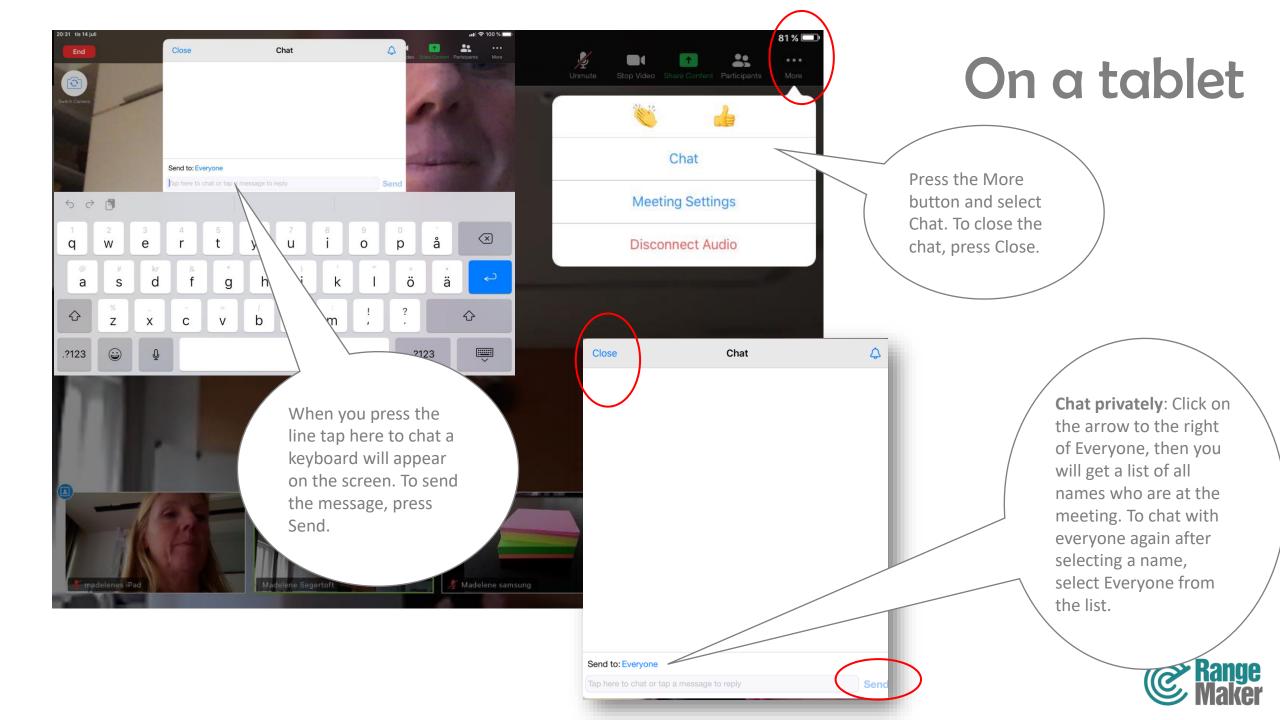

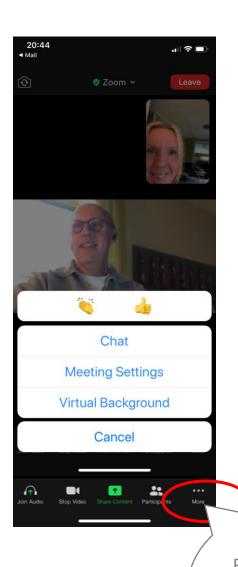

Chat privately: Click on the arrow to the right of Everyone, then you will get a list of all names who are at the meeting. To chat with everyone again after selecting a name, select Everyone from the list.

To close the chat, press Close.

Send to: Everyone ~

Tap here to chat or tap a message to reply

qwertyuiopå

Send

 $\Phi$ 

Mail Close Chat ♠

On a mobile

When you press on the line "tap here to chat" a keyboard appears on the screen. To send the message, press Send.

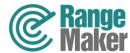

### Humatar walkings

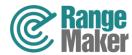

#### What is a Humatar?

Through a Humatar (a human avatar) you (and the other fellow travelers who also attend via Zoom) can move around in the beautiful environments and meet artists, chefs, gardeners and other profiles that are physically in place. You can see more about what a Humatar is for something in a small film here on the website under "Get closer to Zoom" https://jarnafestivalacademy.com/sv/kom-narmare-pa-zoom/

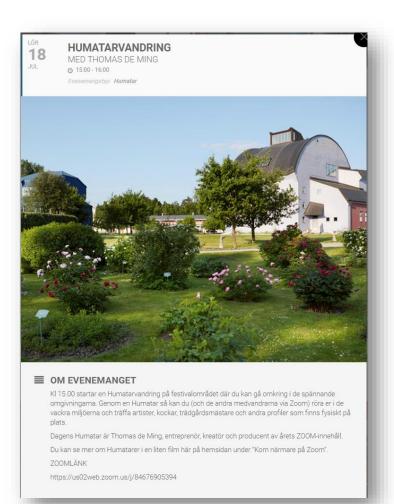

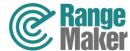

#### How to communicate with your Humatar

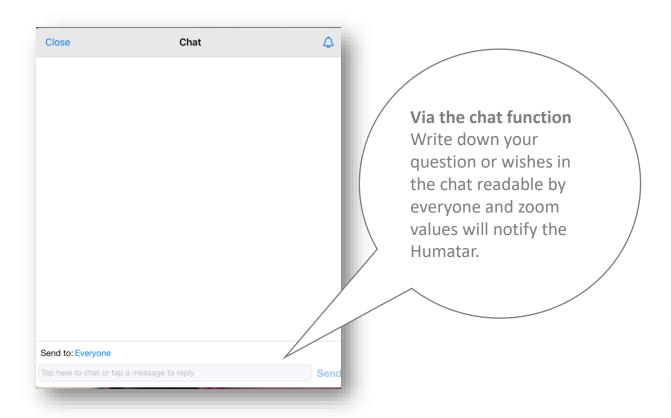

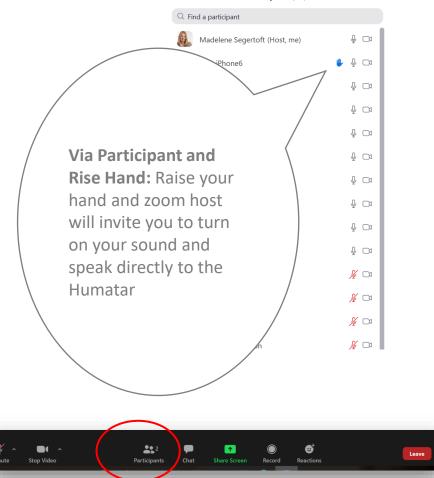

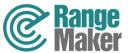